## OpenBoard / OpenSankoré Importer ses images dans la bibliothèque

## 1/ Assurez-vous d'avoir fermé le logiciel.

2/ Ouvrez l'explorateur et rendez-vous dans votre dossier « Images » : vous devriez trouver un dossier au nom du logiciel (OpenBoard ou Sankore).

| Images                                                                                                    |                                 |                  |                     |                   |                               |  | п | $\times$ |
|----------------------------------------------------------------------------------------------------|---------------------------------|------------------|---------------------|-------------------|-------------------------------|--|---|----------|
| $\chi$<br>$\Box$<br>曰 丝 向<br>$\bigoplus$<br>$\uparrow \downarrow$ Trier $\vee$<br>$\equiv$ Afficher $\sim$<br>Nouveau v<br> |                                 |                  |                     |                   |                               |  |   |          |
| $\overline{m}$ > CePC > Images<br>$\rightarrow$<br>$\uparrow$<br>$\leftarrow$<br>$\checkmark$                               |                                 |                  |                     | G<br>$\checkmark$ | Q<br>Rechercher dans : Images |  |   |          |
| Accès rapide<br>$\check{~}$                                                                                                 | $\wedge$<br>Nom                 | Modifié le       | Type                | Taille            |                               |  |   |          |
| <b>Bureau</b><br>$\mathcal{N}$                                                                                              | <b>Bibliothèque Photo Booth</b> | 01/07/2021 14:11 | Dossier de fichiers |                   |                               |  |   |          |
| Téléchargement                                                                                                    | Camera Roll                     | 24/04/2021 11:58 | Dossier de fichiers |                   |                               |  |   |          |
| <b>Documents</b><br>一步                                                                                                    | OpenBoard                       | 20/09/2021 11:25 | Dossier de fichiers |                   |                               |  |   |          |
|                                                                                                    | Photos Library.photoslibrary    | 20/09/2021 10:24 | Dossier de fichiers |                   |                               |  |   |          |
| Images                                                                                                    | Sankore                         | 14/09/2021 16:17 | Dossier de fichiers |                   |                               |  |   |          |
| $\blacksquare$ iCloud Drive (M $\#$                                                                                         | Saved Pictures                  | 15/09/2021 08:01 | Dossier de fichiers |                   |                               |  |   |          |
| Captures                                                                                                    | <b>WebTV Studio</b>             | 11/08/2021 19:50 | Dossier de fichiers |                   |                               |  |   |          |
| Fichiers pour form                                                                                                    | dossier_raw                     | 06/12/2020 15:32 | <b>Fichier PNG</b>  | 9 Ko              |                               |  |   |          |
| Fichiers pour form                                                                                                    | <b>Diamond</b>                  | 01/07/2021 14:11 | <b>CONTACTOR</b>    | $200V -$          |                               |  |   |          |

3/ Copier vos images et PDF (sous-dossiers possibles)

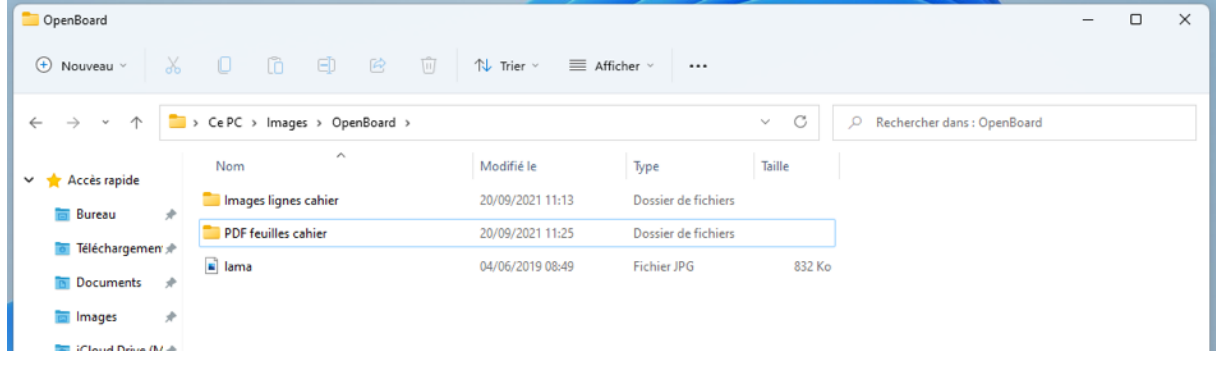

4/ Ouvrez le logiciel : dans le volet latéral droit, vous avez accès à vos documents dans le dossier « Images ».

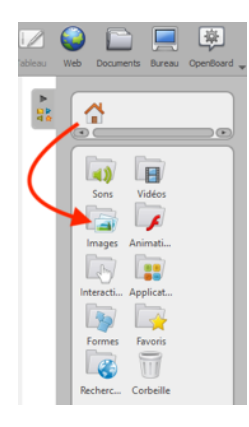

Attention :

- Les fichiers images s'ajoutent directement sur la page en cours et sont déplaçables/redimentionnables.
- Les fichiers PDF s'ajoutent en arrière-plan sur une page suivante et ne sont pas redimentionnables (utilisez les fonctions de zoom).

Pour les PDF après l'insertion, la nouvelle n'est pas toujours visible dans le volet de gauche. Solution : cliquez sur Documents et vous verrez alors la page ajoutée (double-cliquez dessus).

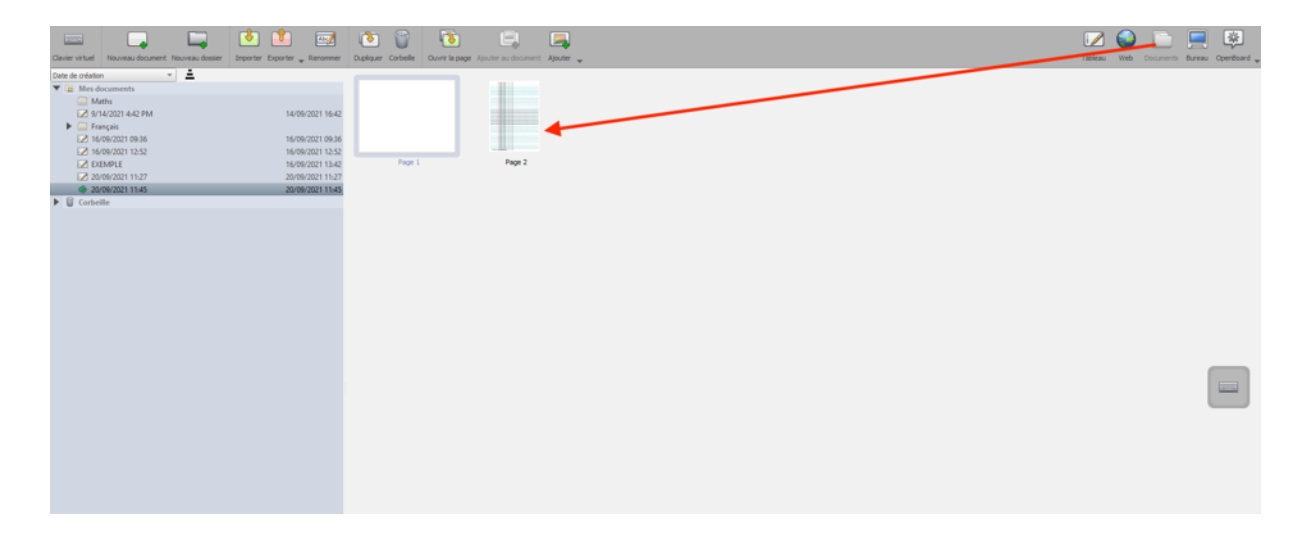